# 1. 학번 조회

### 학사인트라넷 로그인 클릭

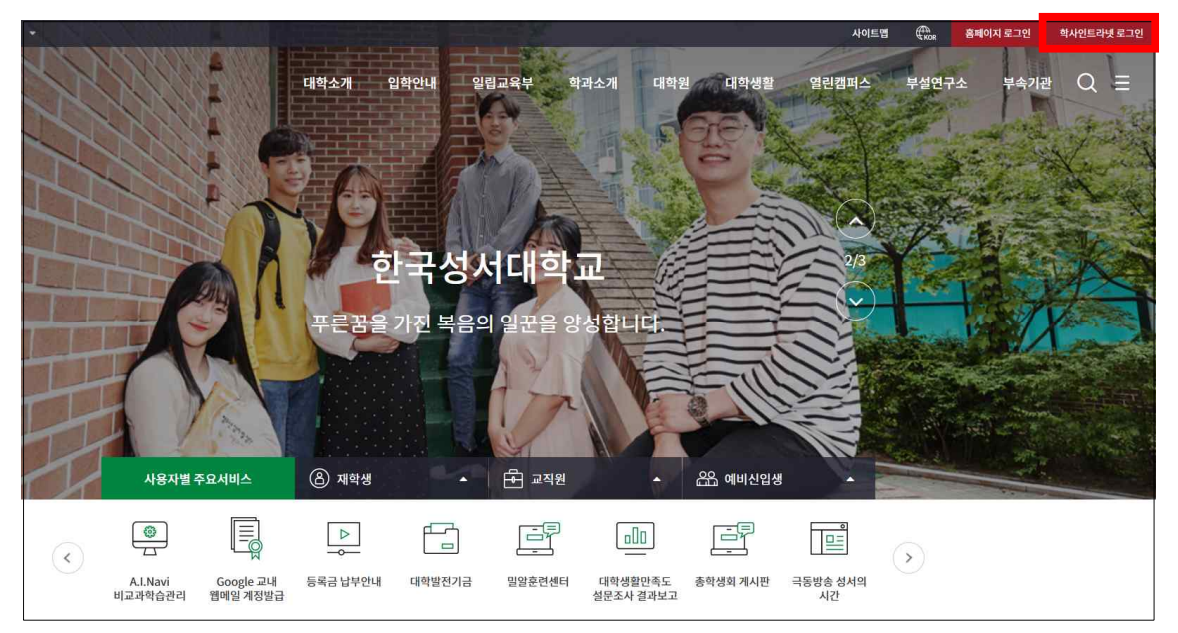

### 신편입생 학번 확인 클릭

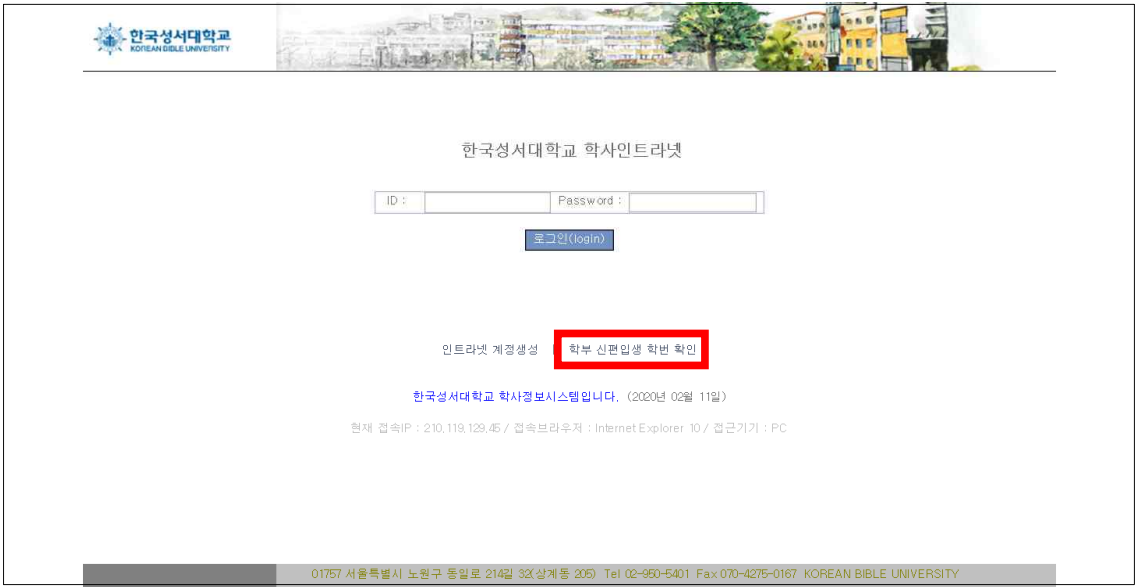

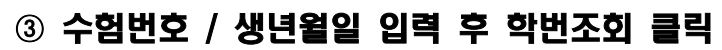

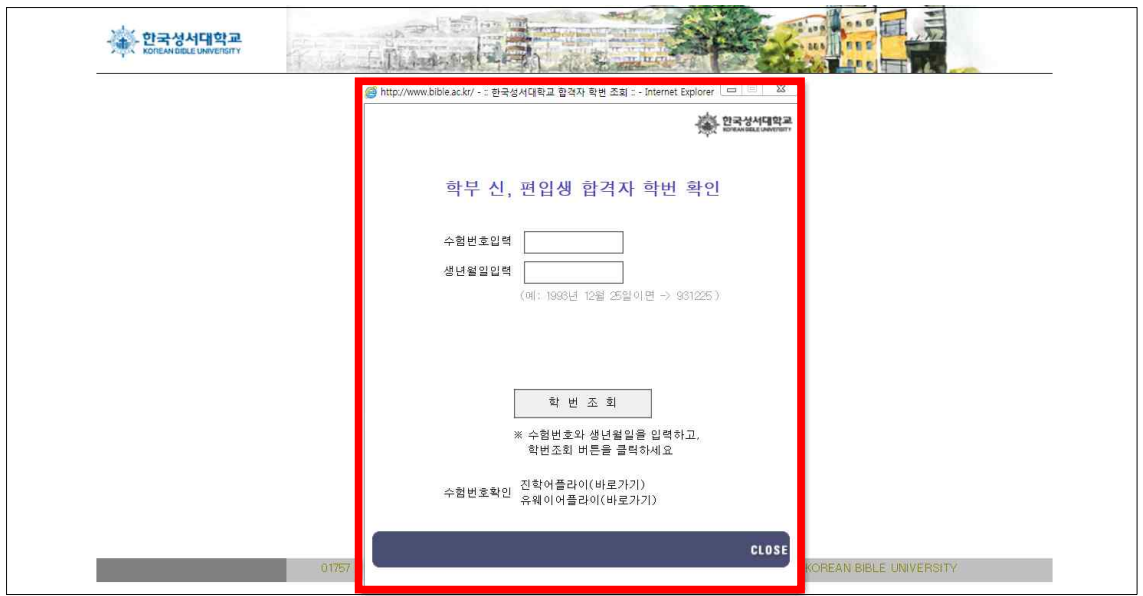

### ④ 학번 메모 후 인트라넷 계정생성 (아래 페이지 2번 참고)

# 2. 인트라넷 계정생성

① 학사인트라넷 로그인 클릭

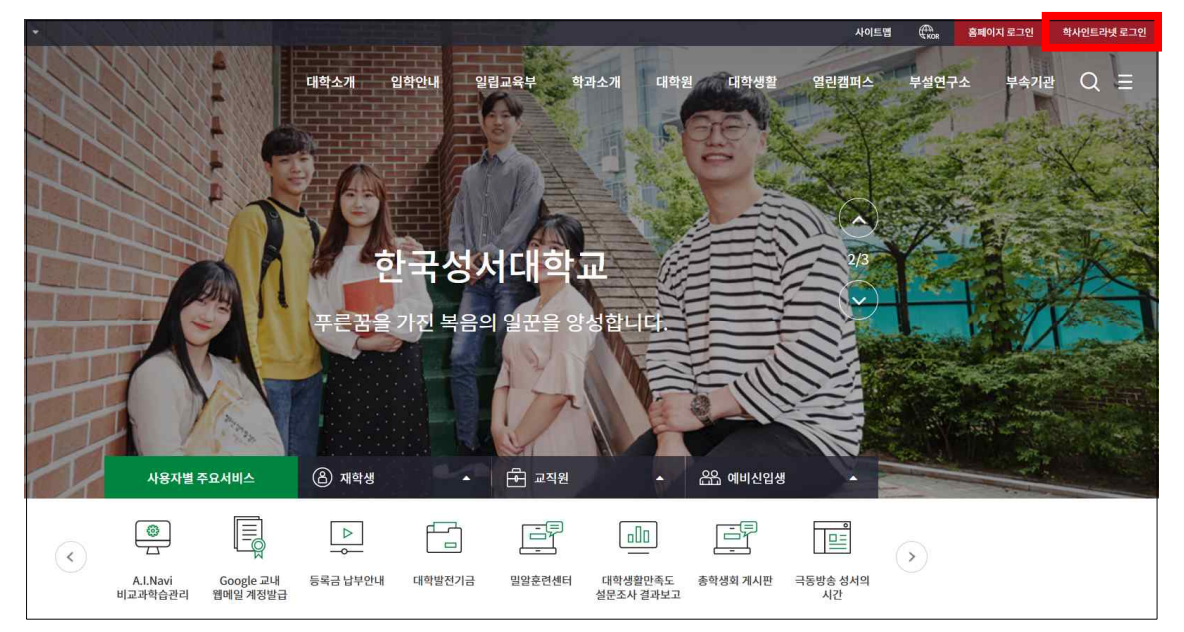

### ② 인트라넷 계정생성 클릭

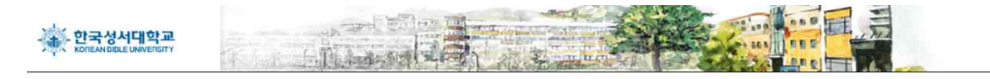

한국성서대학교 학사인트라넷

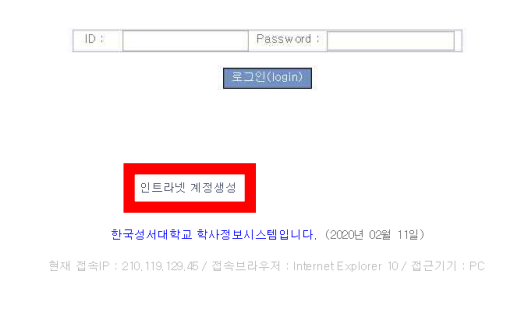

.<br>- 이 TET 서울특별시 노원구 동일로 214일 32(상계동 205) Tel 02~950-5401 Fax 070-4275-0167 KOREAN BIBLE UNIVERSITY

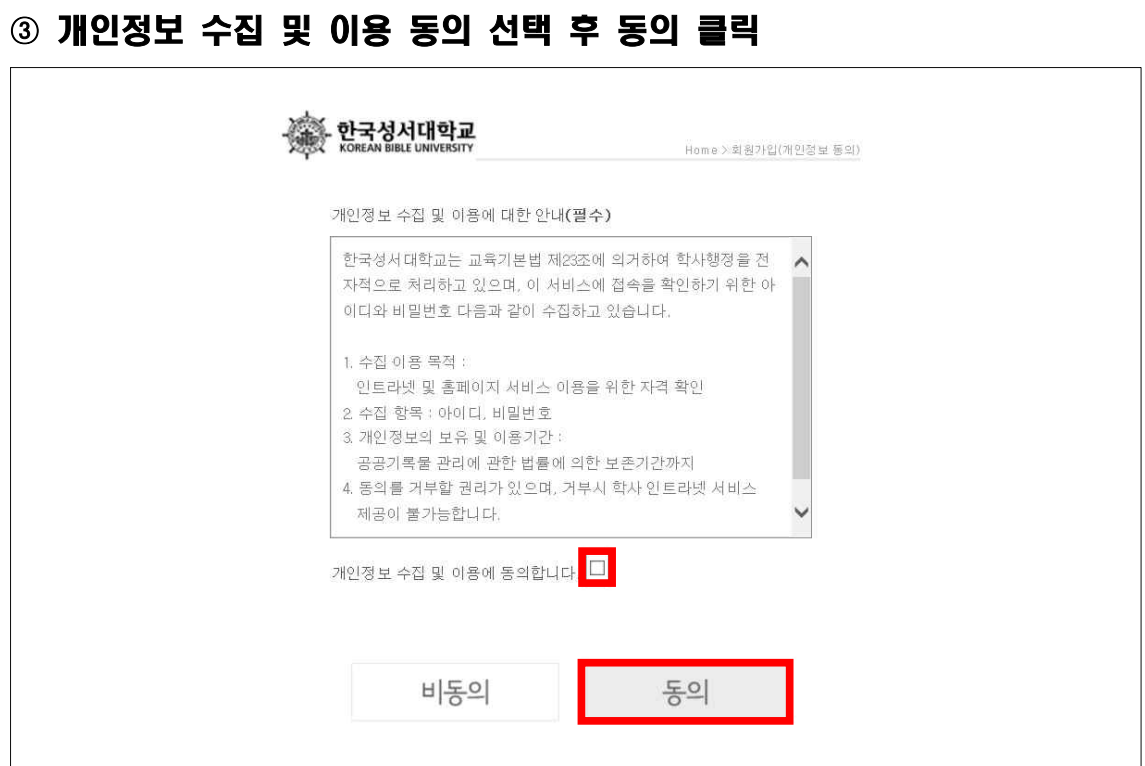

### 학부 클릭

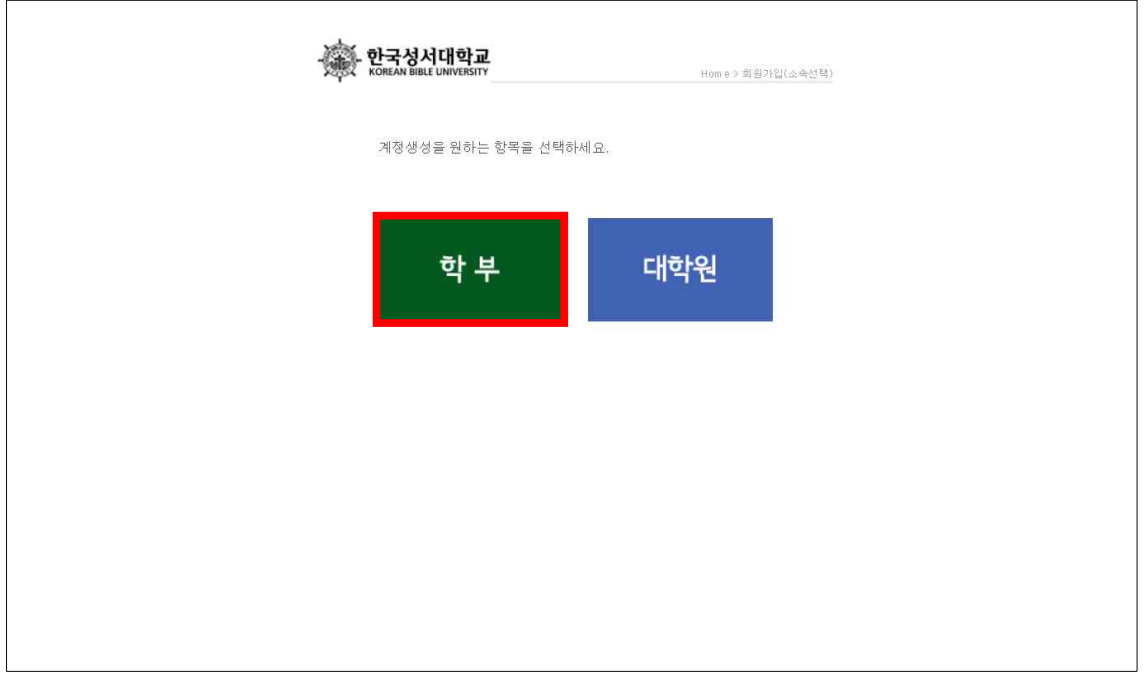

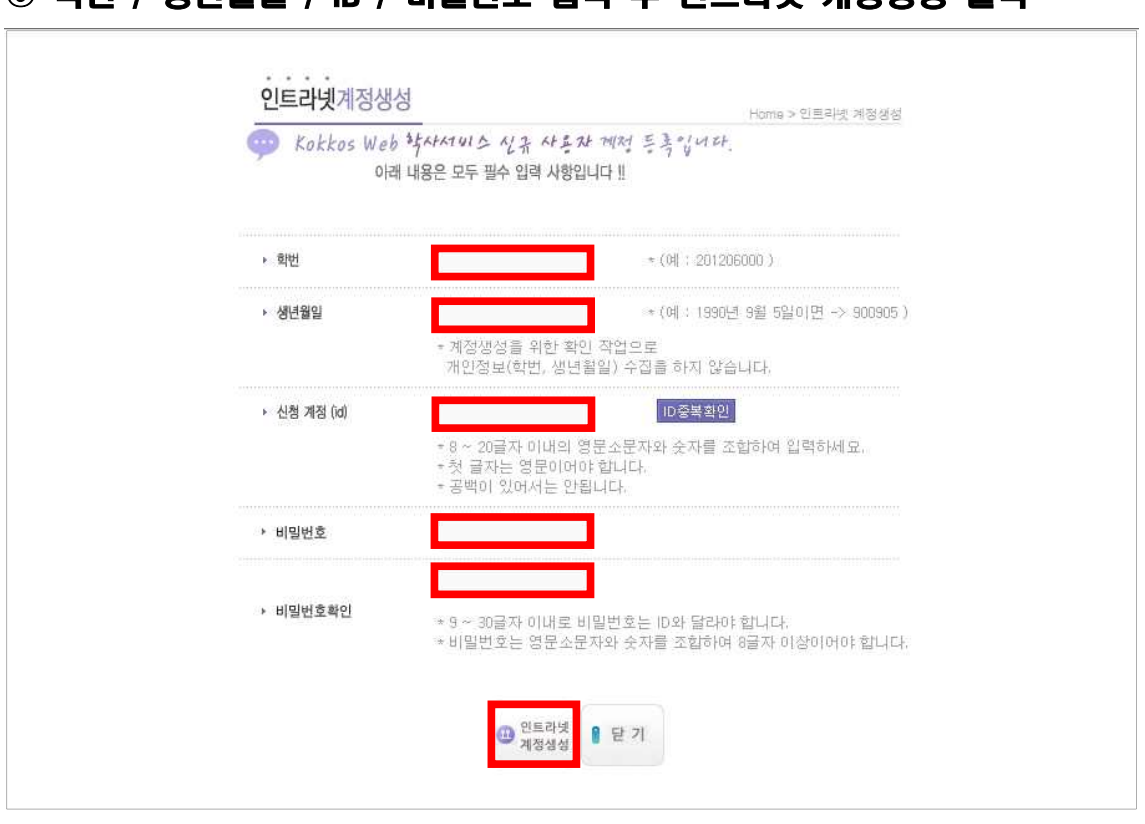

⑥ 인트라넷 계정을 이용하여 학생증 신청 (아래 페이지 3번 참고)

## ⑤ 학번 / 생년월일 / ID / 비밀번호 입력 후 인트라넷 계정생성 클릭

# 3. 학생증 신청 - 개인사진 등록(2/22(수) 까지)

## 학사인트라넷 로그인 클릭

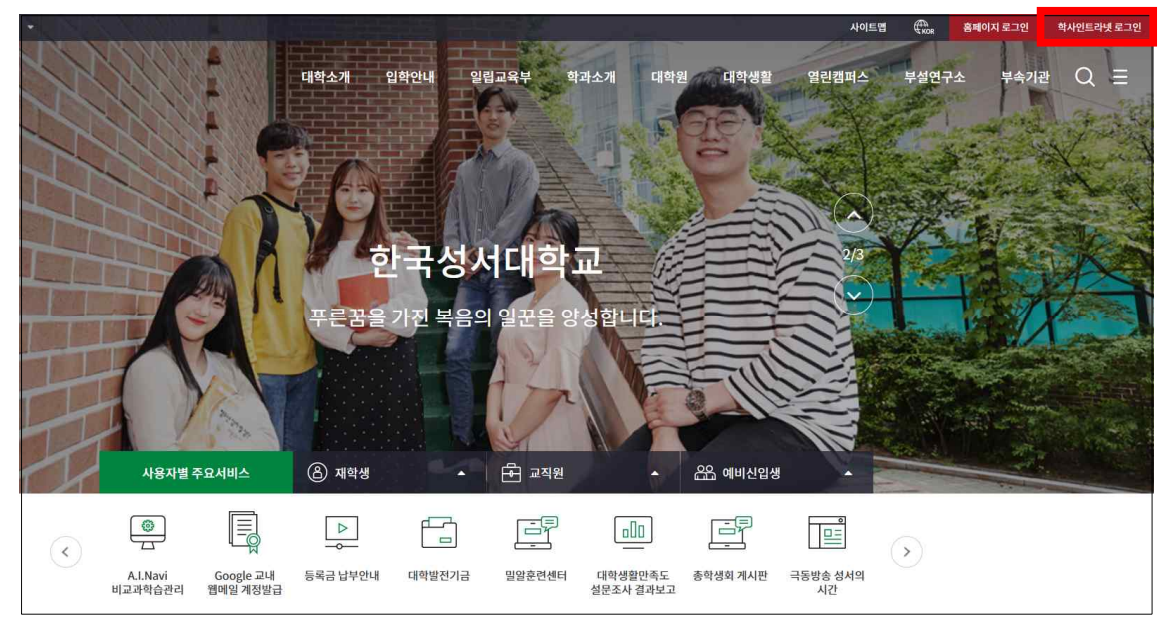

### ID / 비밀번호 입력 후 로그인 클릭

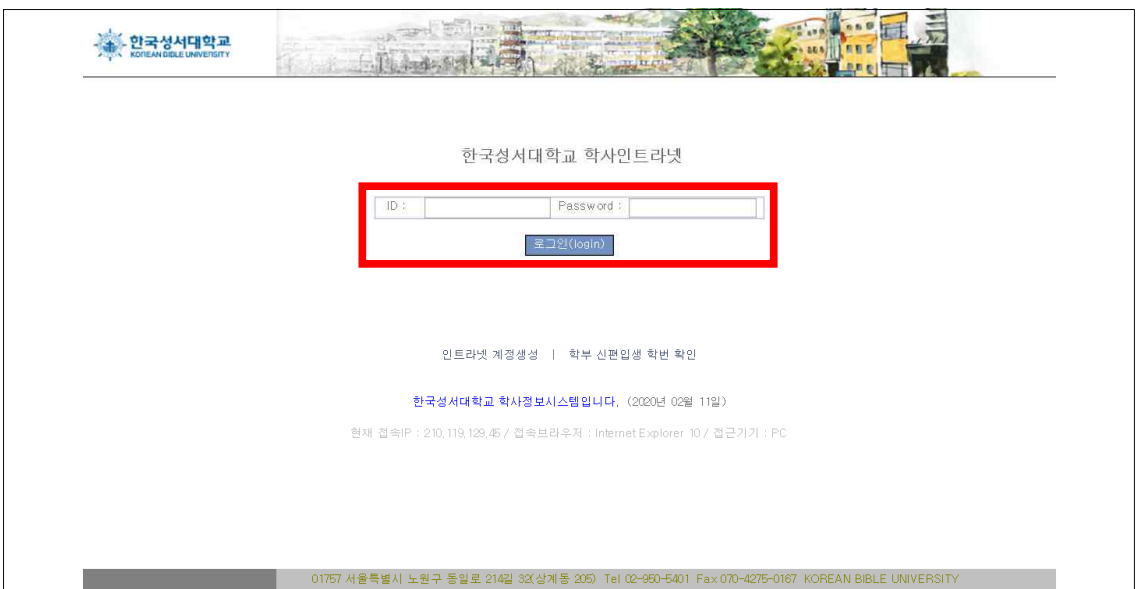

### $\circled$  학적관리  $\rightarrow$  개인사진 등록 클릭

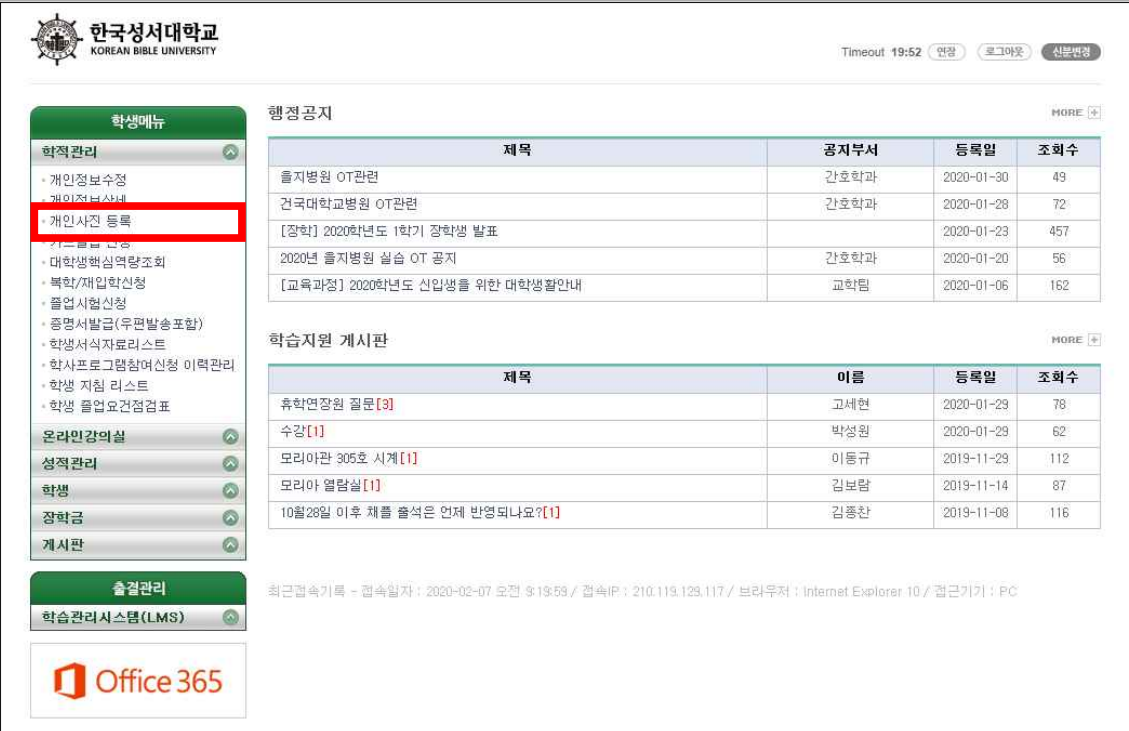

## ④ 사진파일 확장자 및 크기 변경 방법 참고하여 사진파일 등록

# 1) 사진은 25~50KB 크기의 jpg형식 파일만 등록 가능

#### ※ 얼굴을 가리거나, 모자 쓴 사진은 등록 불가

2) 파일 등록이 어려운 경우 개강일 3\*4사이즈(반명함판) 사진 지참하여 교학팀 방문

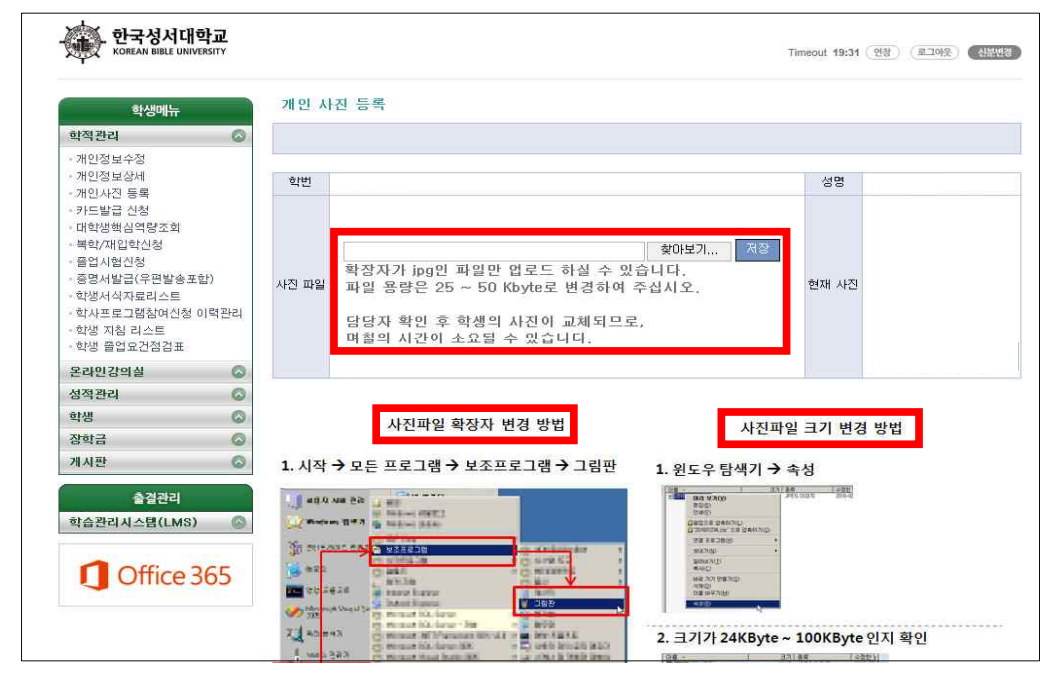